附件5:

## 青岛市政府采购一体化管理交易平台

## 网上超市填报注意事项

一、青岛市政府采购一体化管理交易平台网上超市供应商申 请操作手册查看路径示意图

(一)、登陆青岛市政府采购网(www.zfcg.qingdao.gov.cn), 右上角搜索栏输入"网上超市",点击搜索。

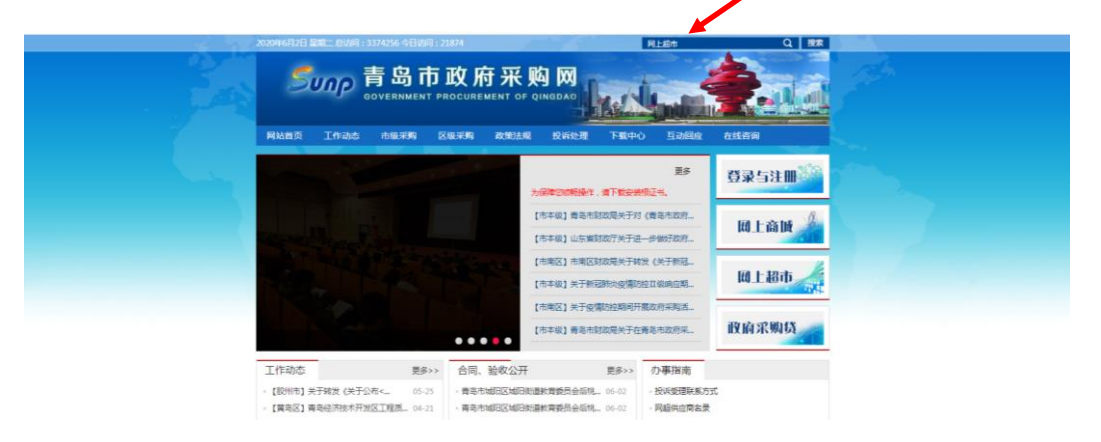

(二)、点击下图"网上超市供应商申请操作手册"。

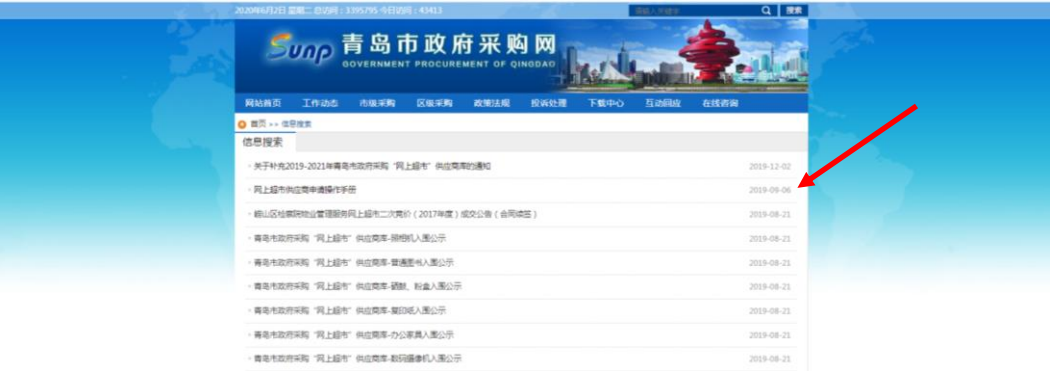

二、信用记录查询结果网页截屏示意图

(一)、中国政府采购网

1. 登陆中国政府采购网(www.ccgp.gov.cn),点击"政府采 购严重违反失信行为记录单"。

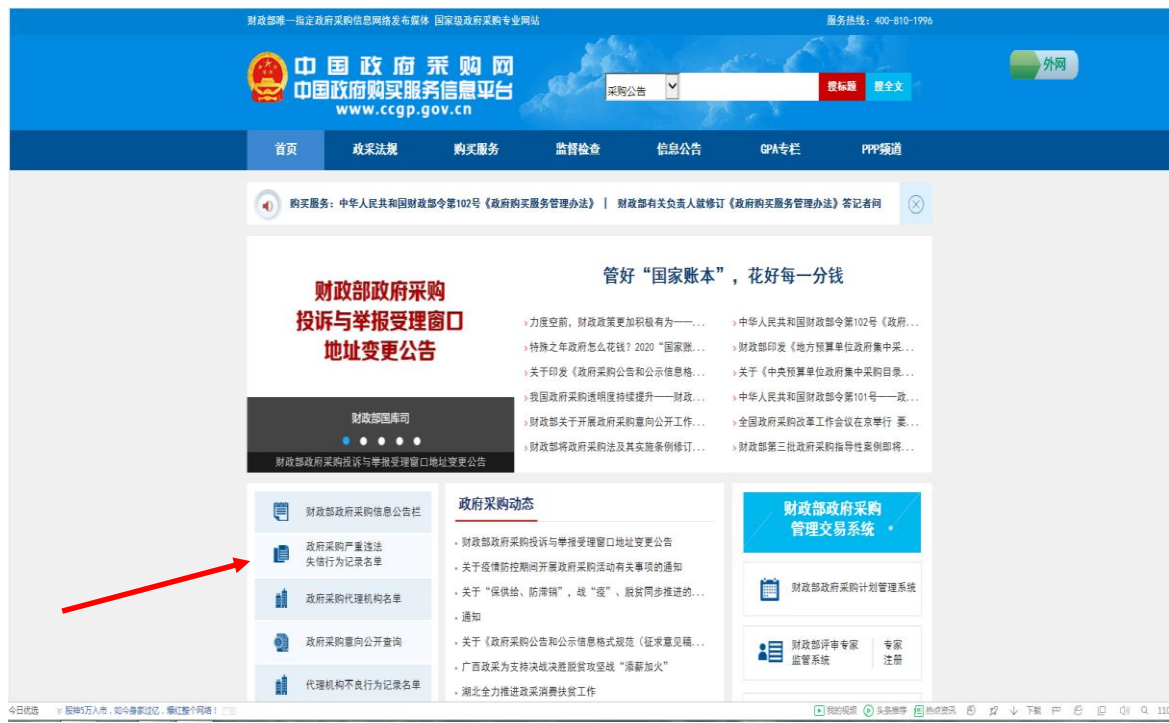

2.输入供应商名称,点击右侧"查找"。

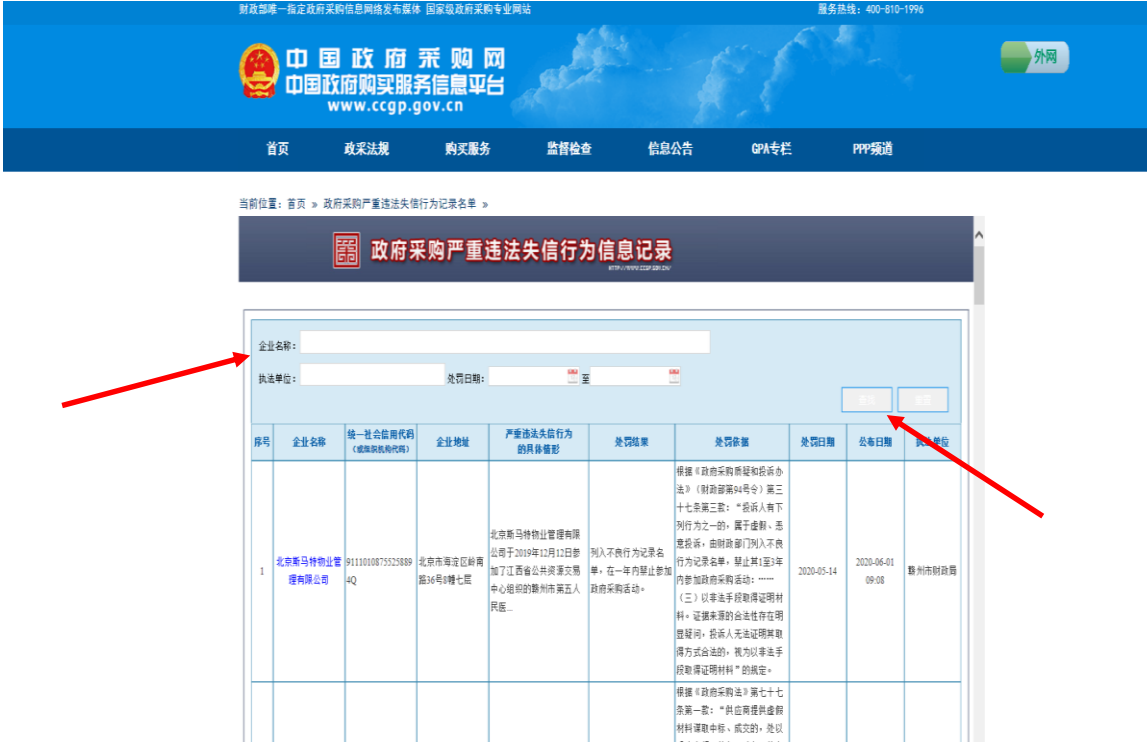

 3.截屏、打印、盖章上传,"没有该企业的相关记录"视为无 不良信息。

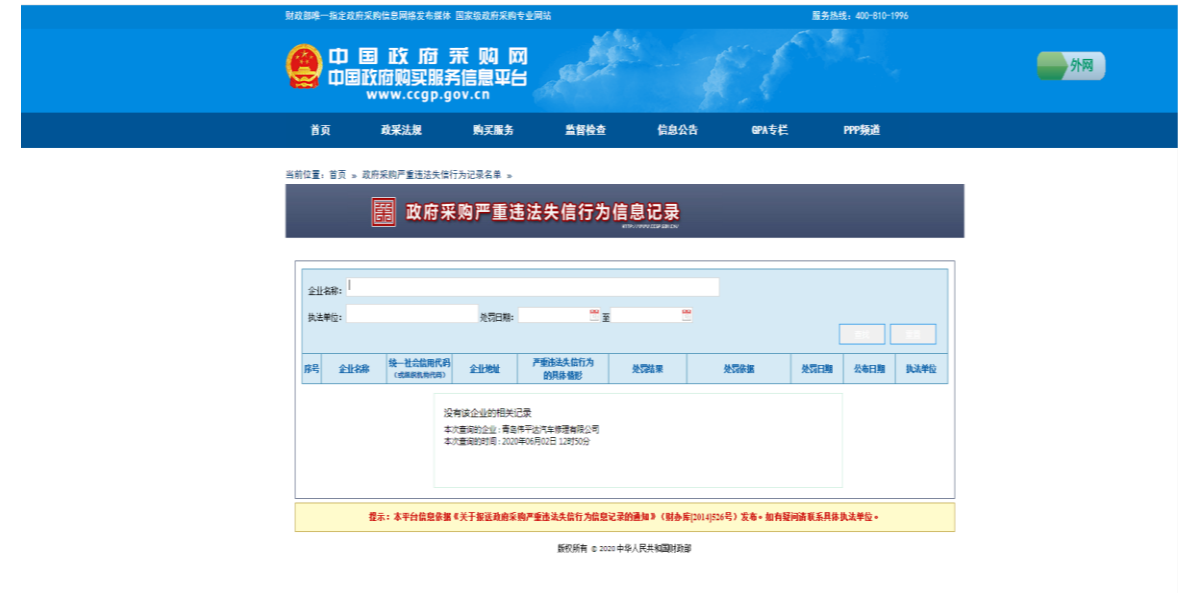

(二)信用中国

 1.登陆信用中国网(www.creditchina.gov.cn),在信用信 息栏输入供应商名称,点击查询。 $\overline{\phantom{a}}$ 

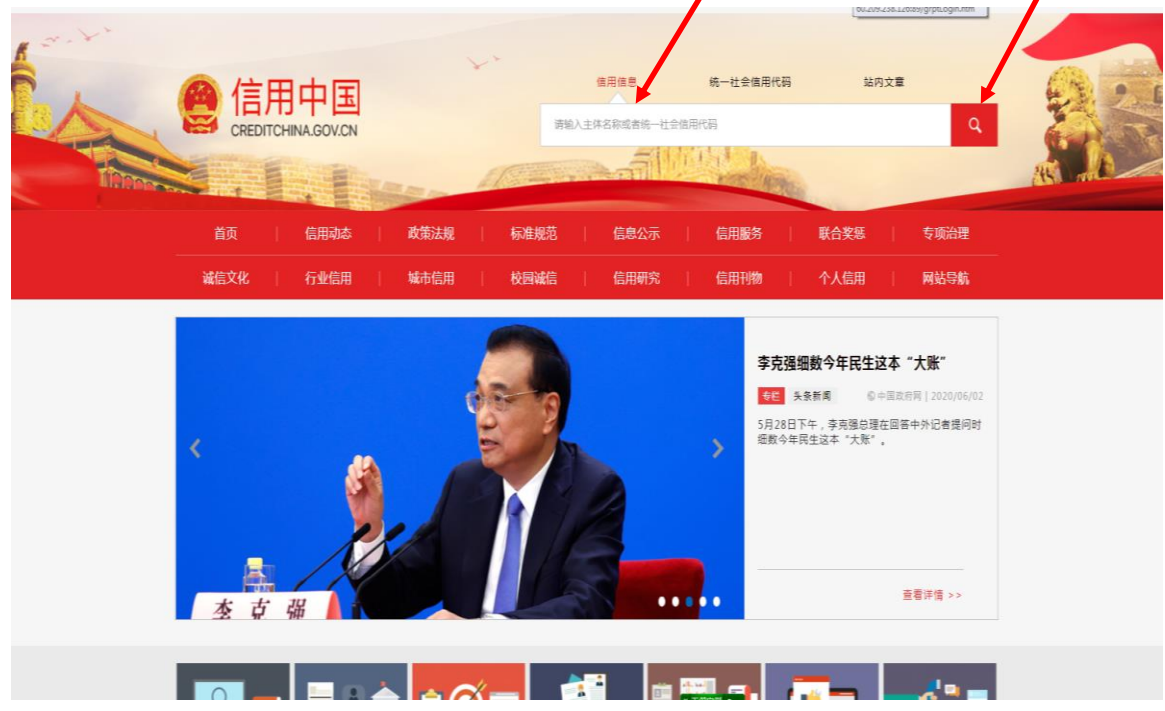

2.将光标移动到供应商名称上,单击供应商名称。

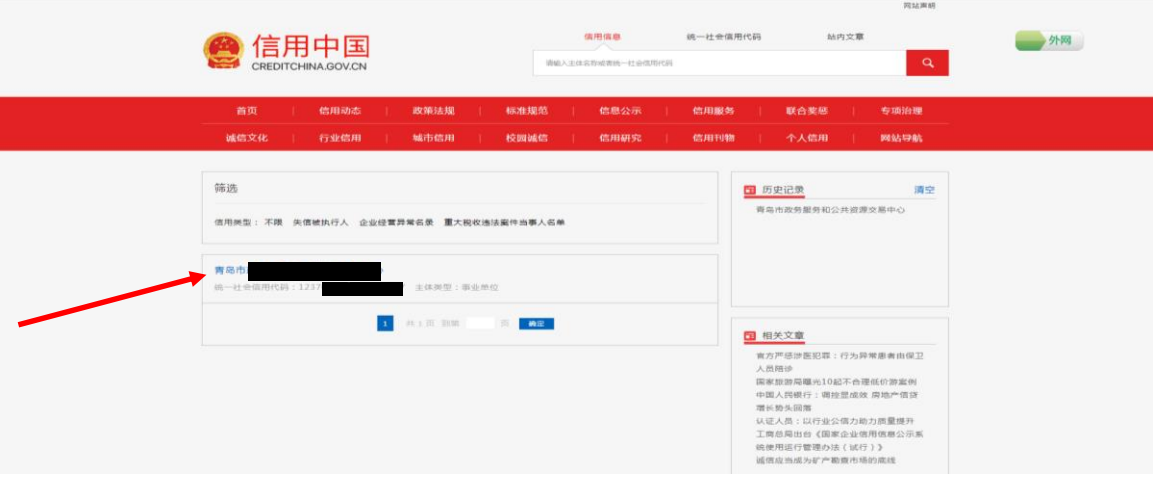

3. 截屏、打印、盖章上传。

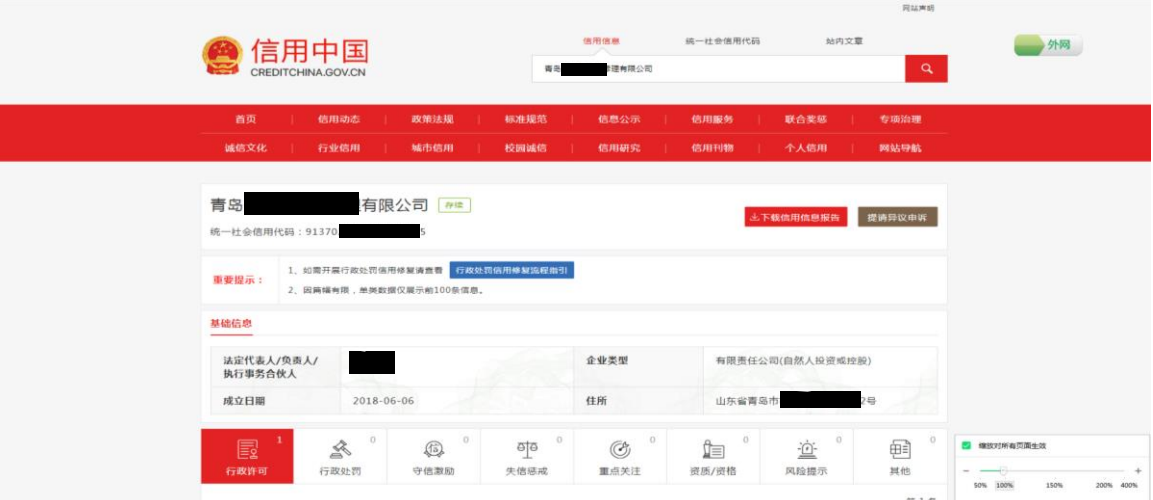

 4. 对于无法查询到企业信用信息的,需提供包含供应商 名称的相应截图(见下图)。

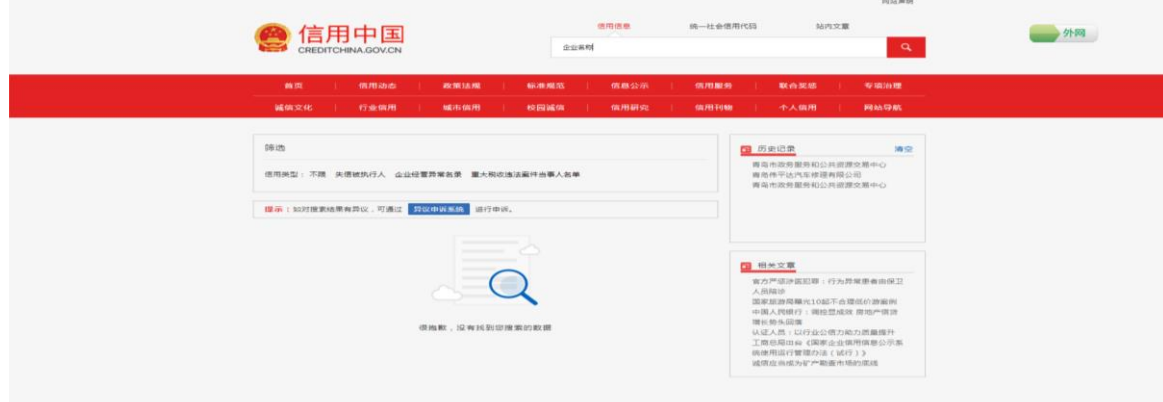

(三)信用山东

 1.登陆信用山东网(www.creditsd.gov.cn),在法人及其他 组织栏输入供应商名称,点击查询。  $\overline{\phantom{a}}$ 

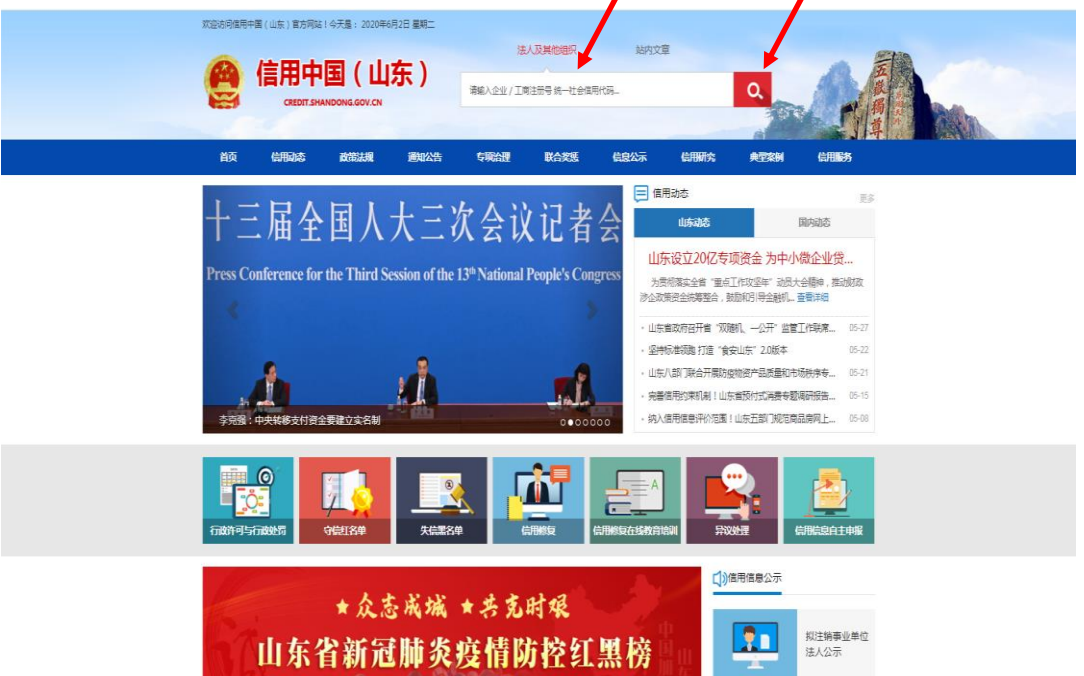

## 2.将光标移动到供应商名称上,单击供应商名称。

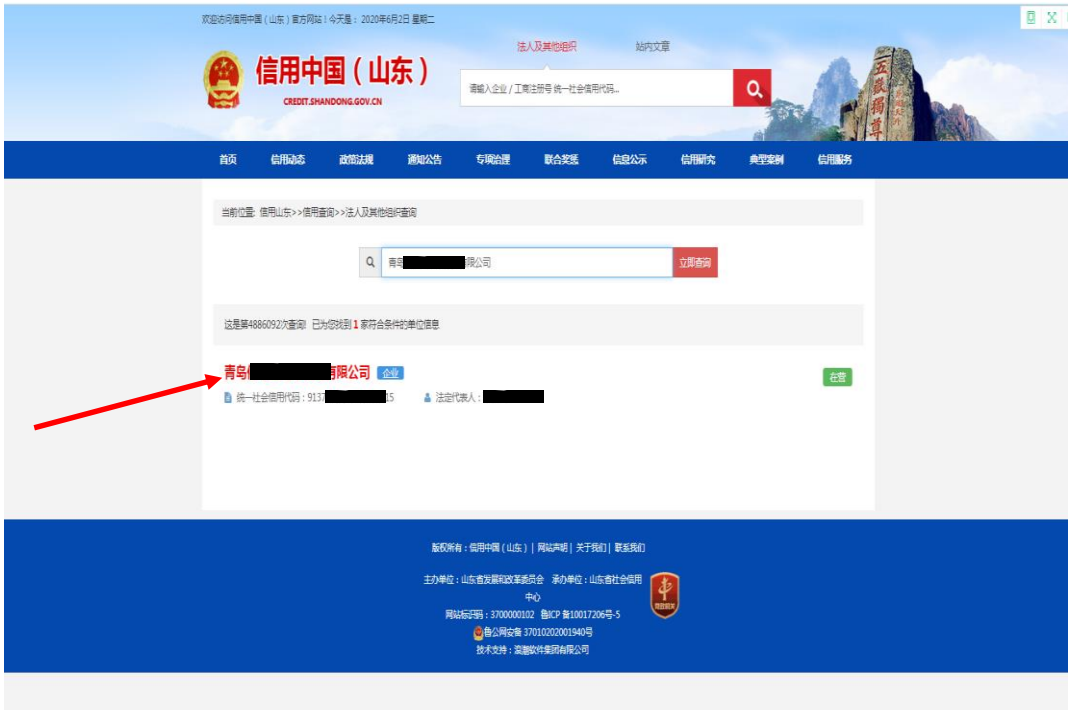

## 3. 截屏、打印、盖章上传。

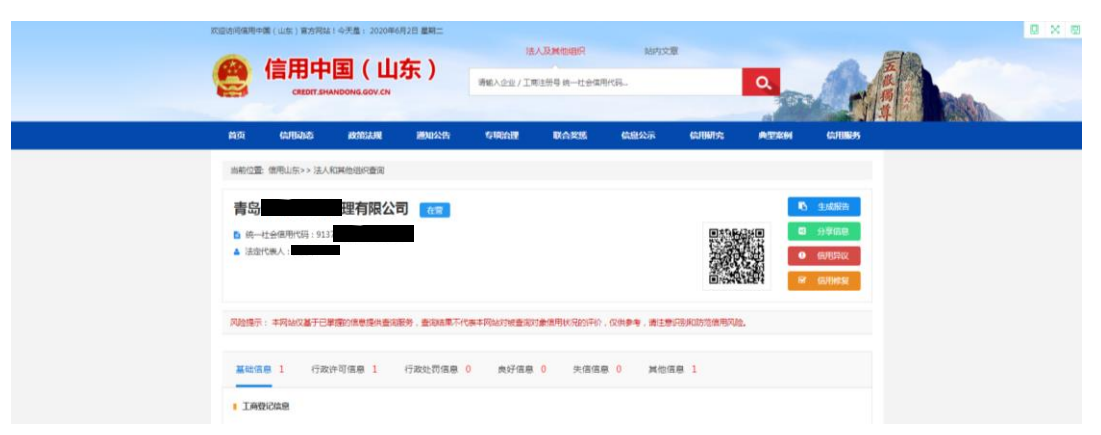

 4.对于无法查询到企业信用信息的,需提供包含供应商名 称的相应截图(见下图)。

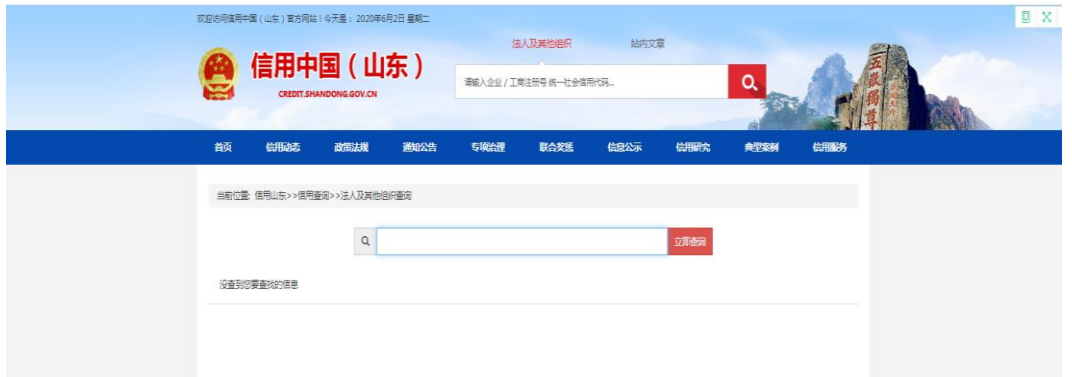

(四)信用青岛

1.登陆信用青岛网(http://credit.qingdao.gov.cn/), 在信用信息栏输入供应商名称,点击查询。

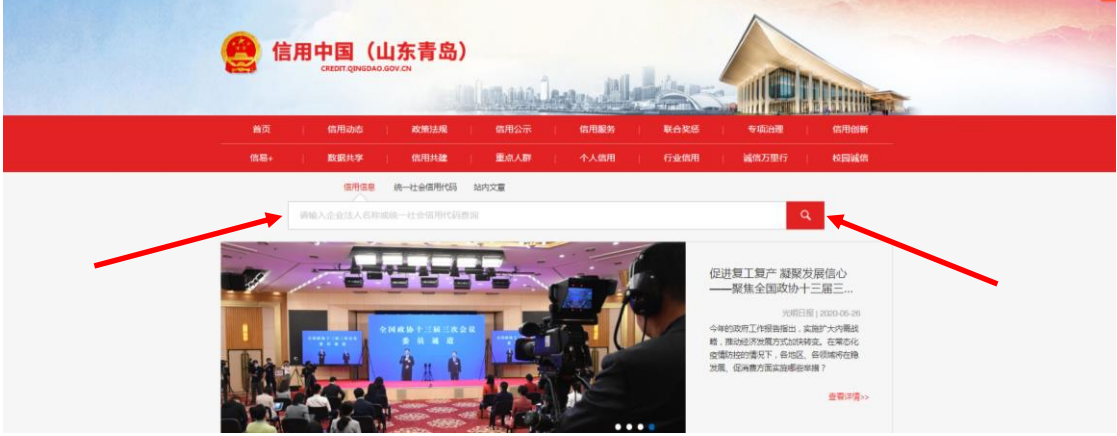

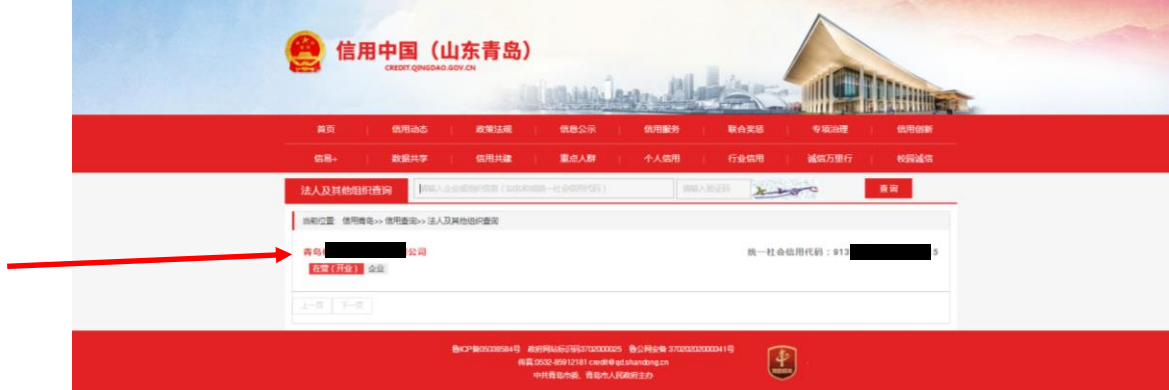

2. 将光标移动到供应商名称上,单击供应商名称。

3. 截屏、打印、盖章上传。

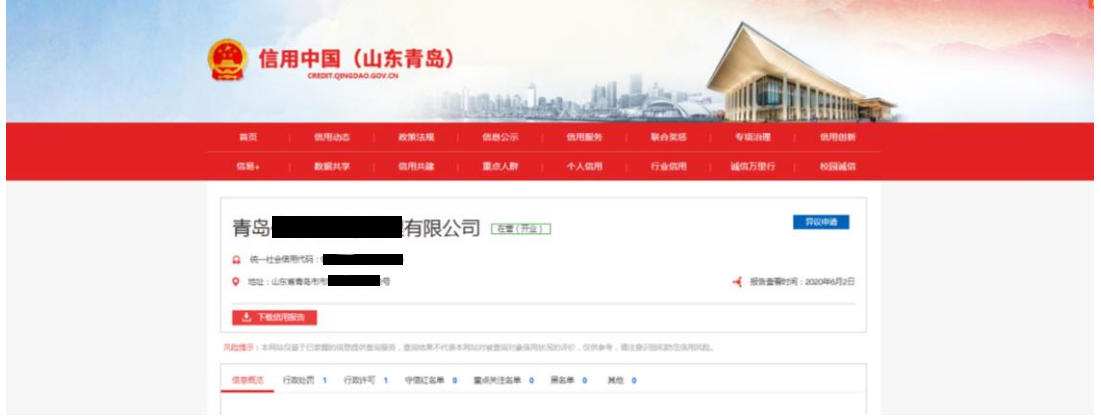

 4. 对于无法查询到企业信用信息的,需提供包含供应商 名称的相应截图(见下图)。

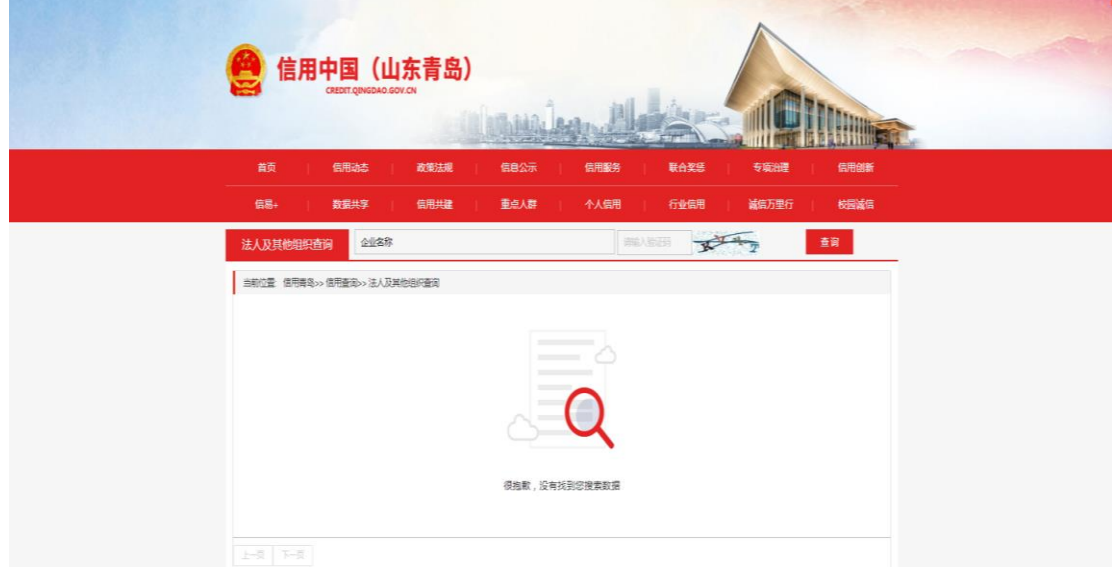

5. 四个网站的信用记录结果网页截屏应能显示查询时间。 不能查询时间的可采用电脑屏幕右下角的日期。

(1)中国政府采购网

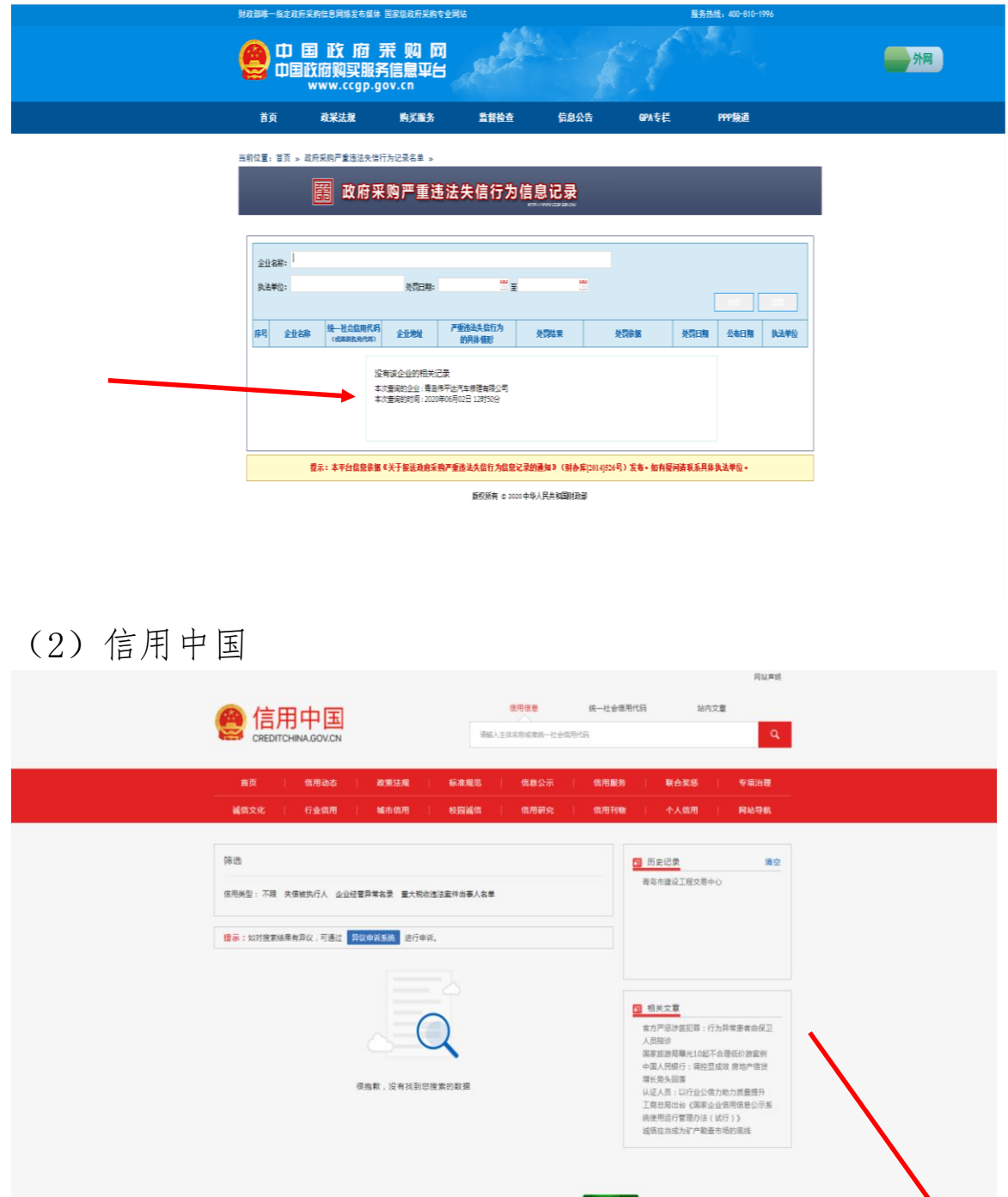

**CEDCYPRI** 

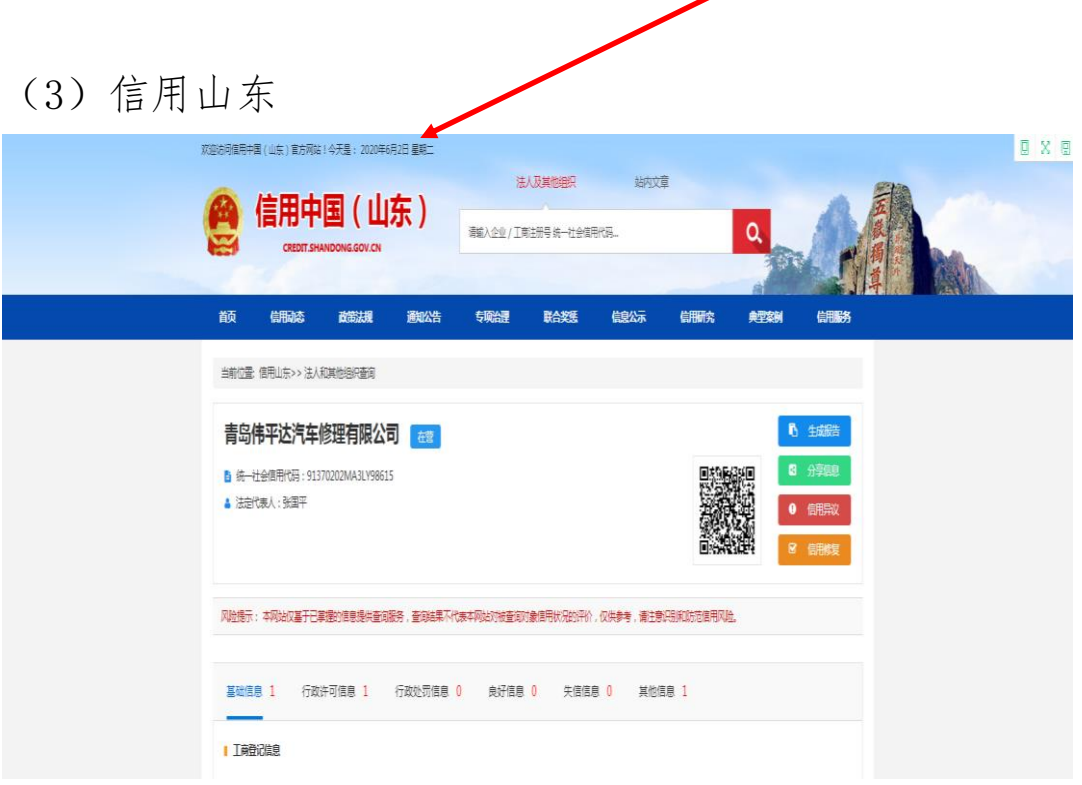

(4)信用青岛

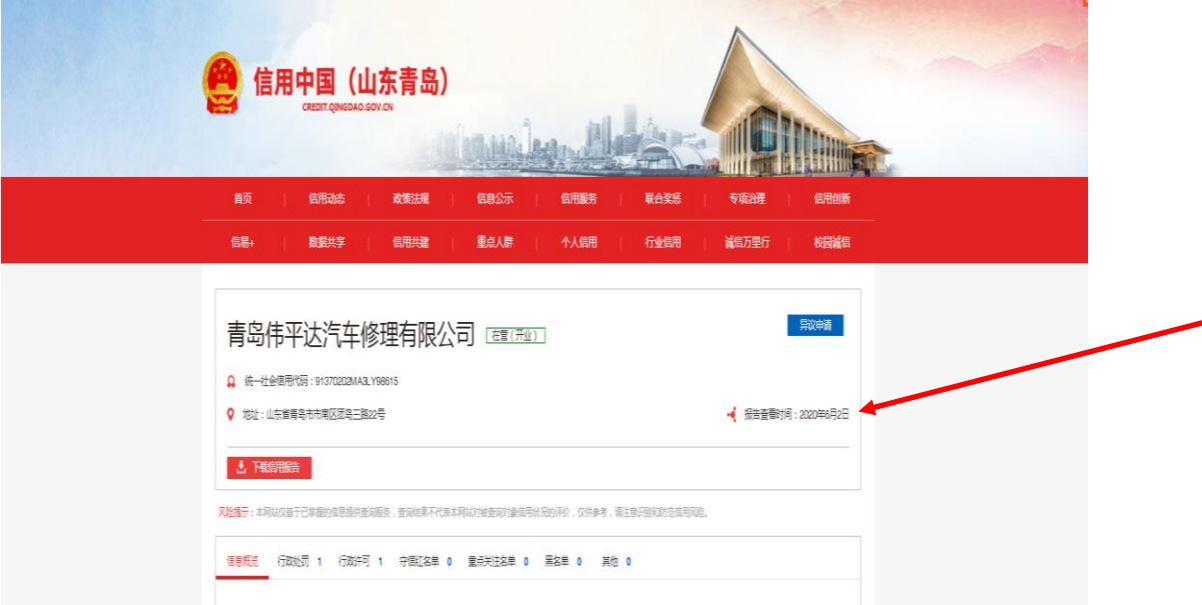

三、供应商上传的政府采购诚信承诺书、在经营活动中无重 大违法记录和行贿犯罪记录的承诺、四个信用记录查询结果网页 截屏必须加盖单位公章,供应商的营业执照、执业证书、经营许 可证原件直接扫描上传的可不用加盖单位公章。

四、申请入库供应商可通过单击左侧"网超供应商申请",单 击"日志"查看审核是否通过。

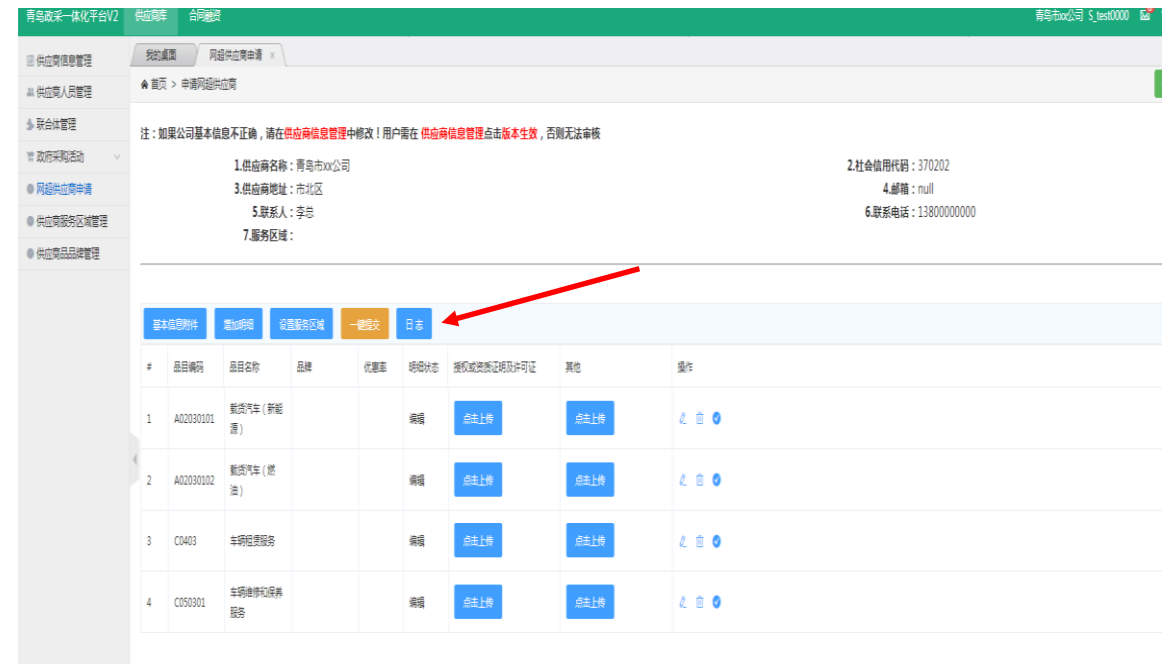

操作内容中如果有"不同意",表示审核未通过;请对照意见 内容修改后再点"一键提交"重新申报;操作内容中如果基本信息 和明细信息同时审核同意,表示审核通过,供应商成为网上超市 入围供应商。

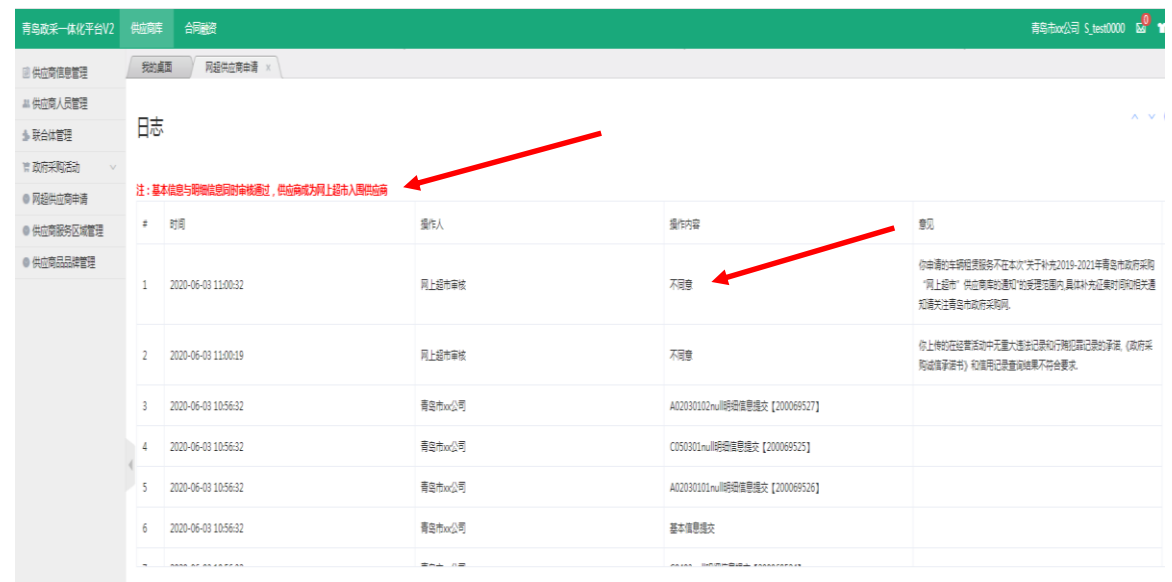

10